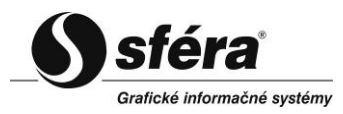

# Zákaznícky portál pre odberateľa

# Používateľská príručka

## **OBSAH**

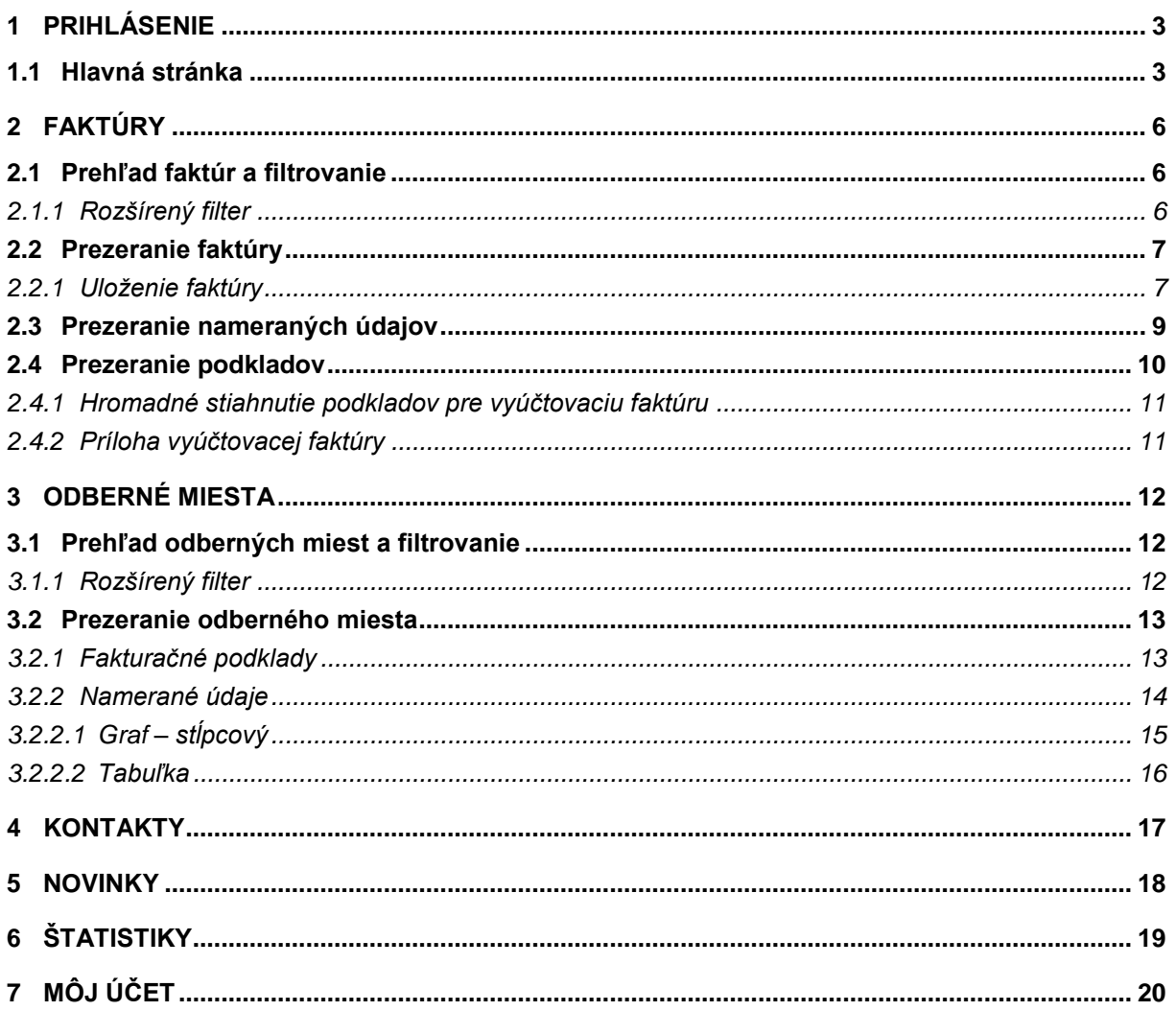

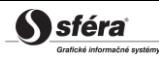

# <span id="page-2-0"></span>**1 PRIHLÁSENIE**

Dialógové okno **Prihlásenie** slúži na identifikáciu používateľov pri prihlasovaní sa do systému. V prihlasovacom okne sa prihlásite použitím prihlasovacieho mena a hesla, ktoré vám bolo zaslané na váš email.

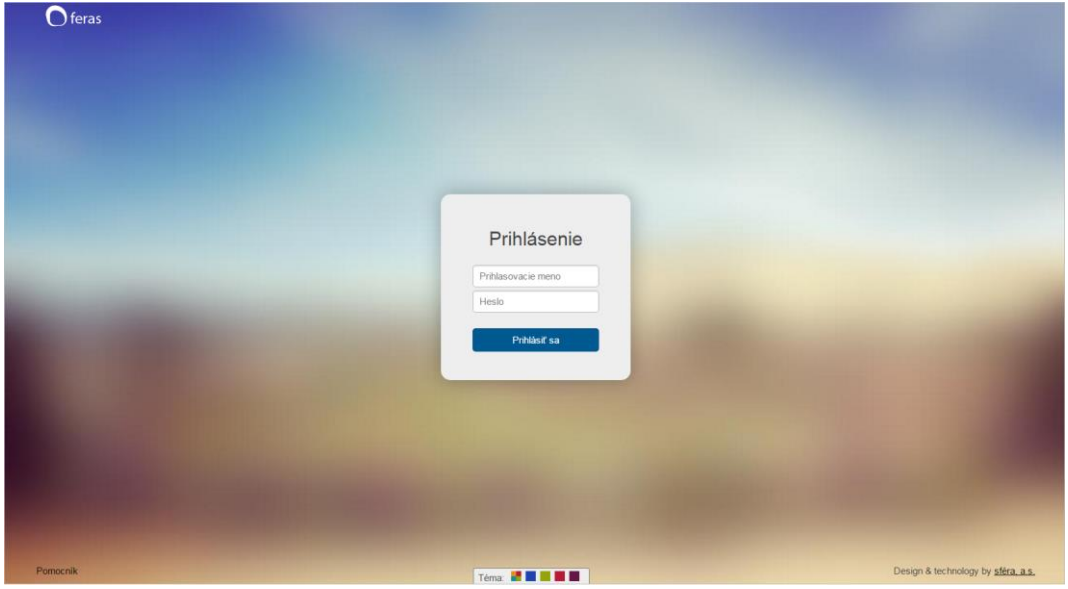

### <span id="page-2-1"></span>**1.1 Hlavná stránka**

Po prihlásení do systému sa zobrazí hlavná stránka zákazníckeho portálu s funkcionalitou reprezentovanou príslušnými dlaždicami:

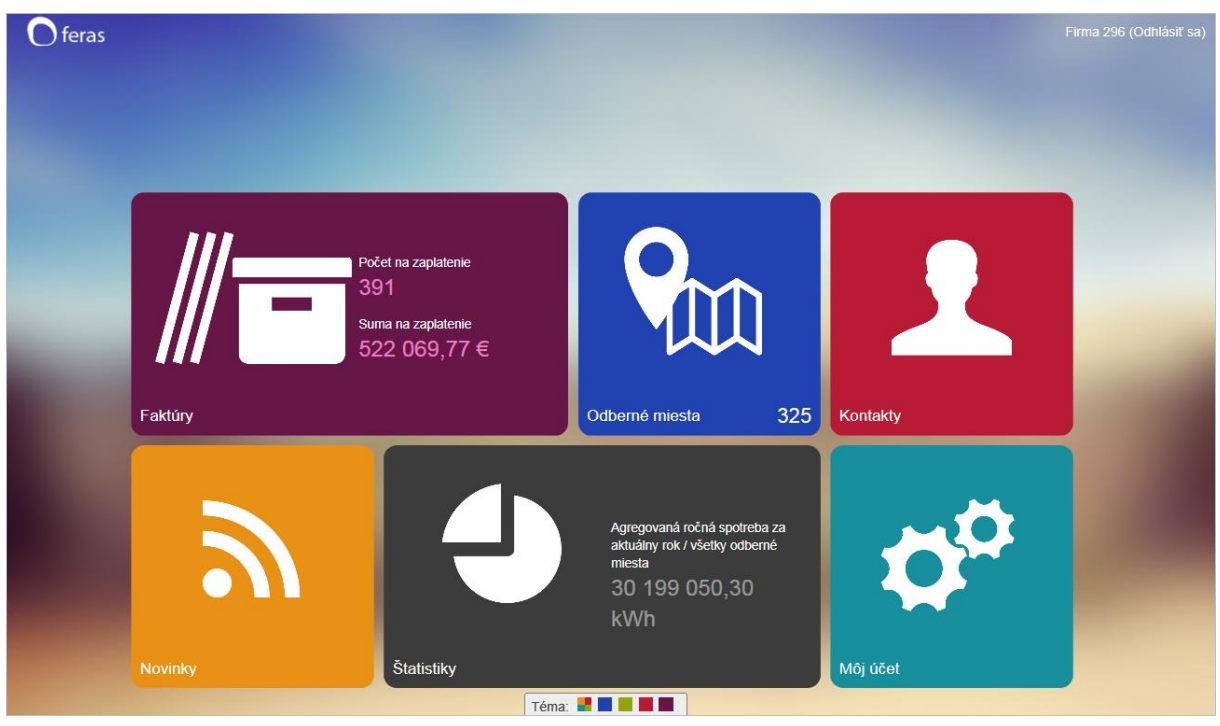

Úvodné okno portálu poskytuje rýchly náhľad na hodnoty vybraných údajov:

- Počet faktúr na zaplatenie,
- Suma na zaplatenie faktúr,
- Počet odberných miest,
- Priemerná platba za mesiac.

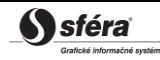

Z tejto stránky sa kliknutím na konkrétnu dlaždicu môžete dostať k údajom jednotlivých stránok. Ostatná funkcionalita:

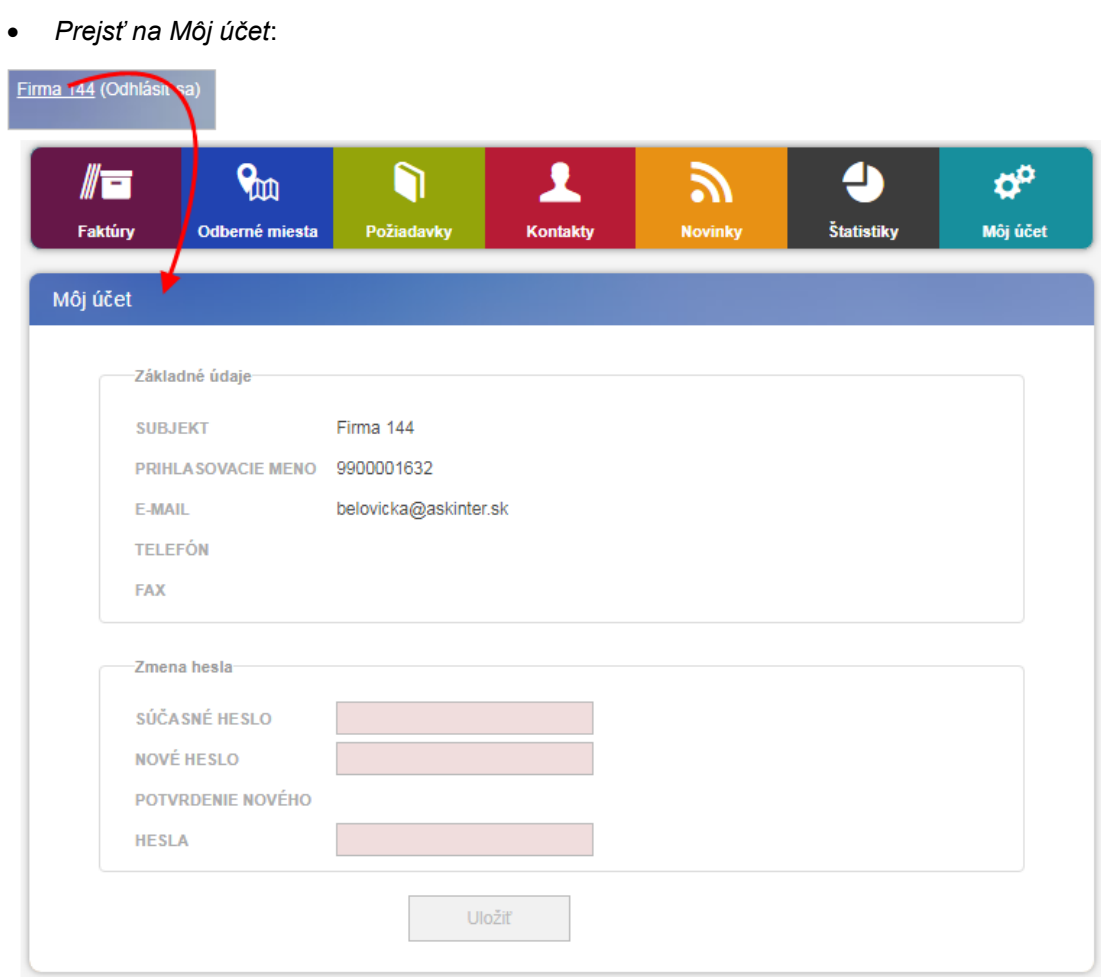

*Odhlásiť sa* – v pravom hornom rohu je možnosť odhlásenia sa zo systému.

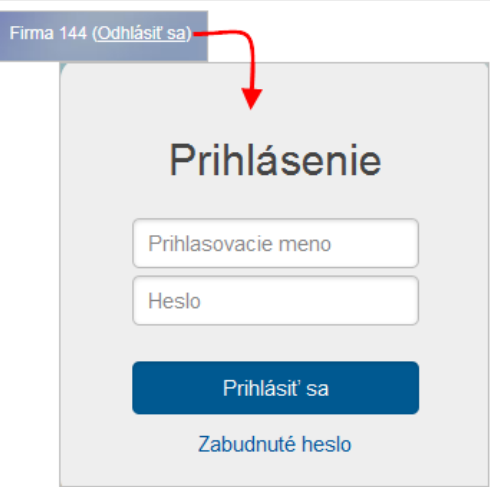

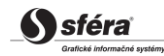

*Pomocník* – v ľavom dolnom rohu je k dispozícii *Používateľská príručka* portálu.

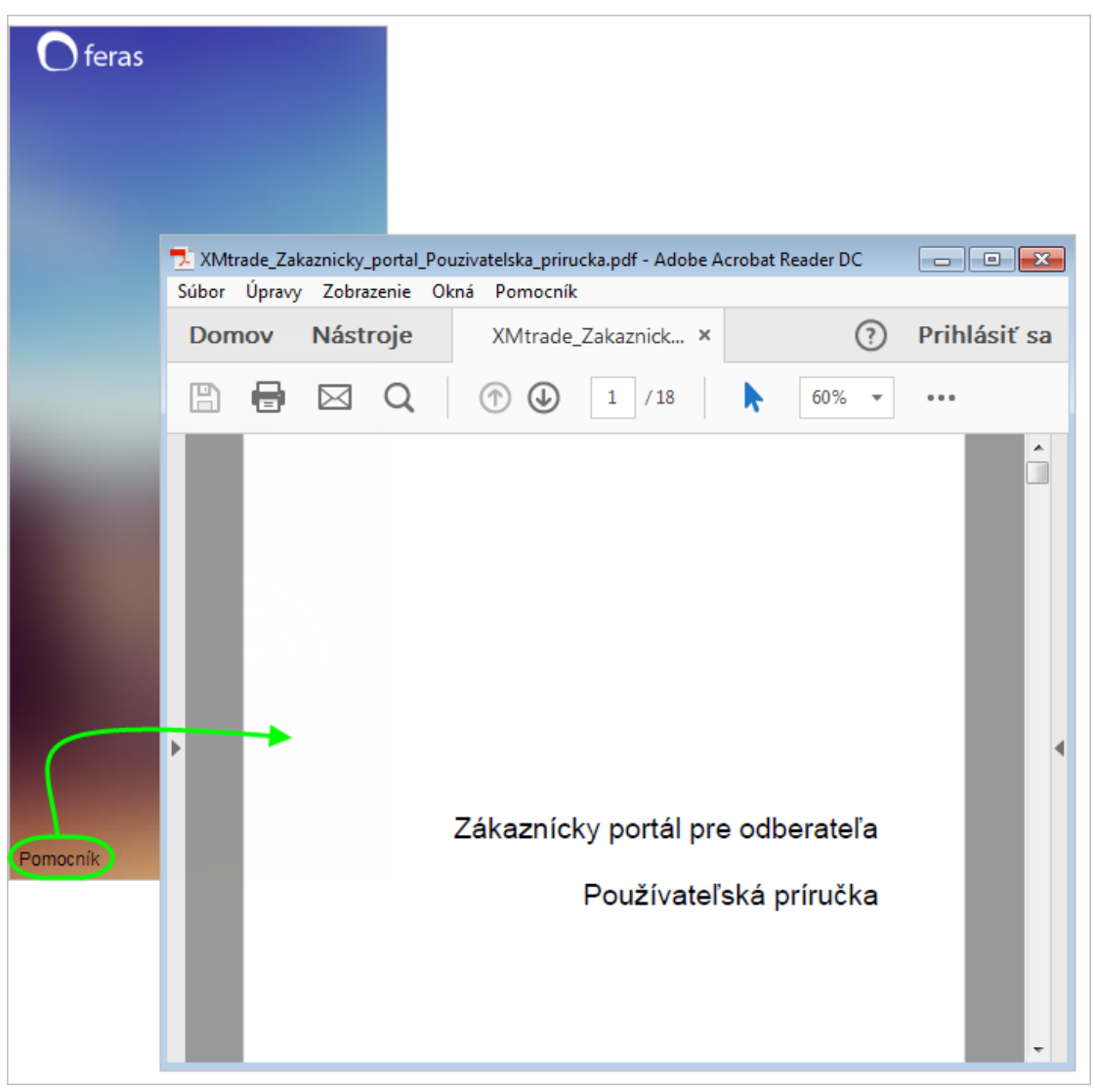

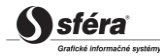

# <span id="page-5-0"></span>**2 FAKTÚRY**

Kliknutím na dlaždicu **Faktúry** sa dostanete na stránku, ktorá poskytuje detailný pohlaď na vaše faktúry.

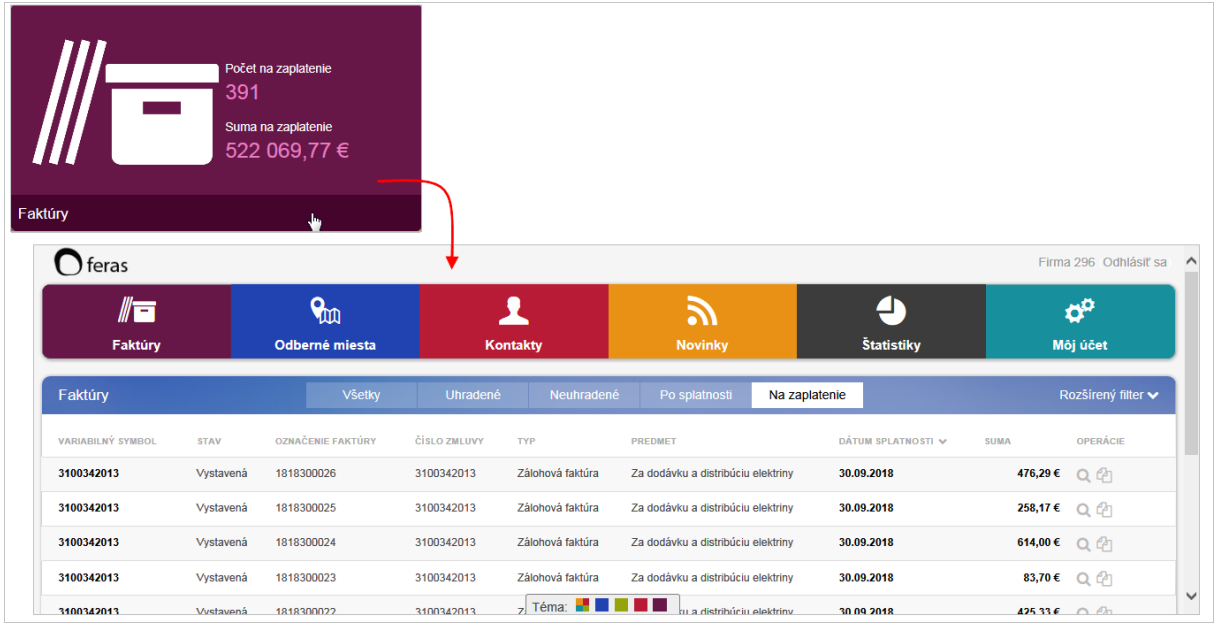

### <span id="page-5-1"></span>**2.1 Prehľad faktúr a filtrovanie**

Na stránke *Faktúry* môžete pre rýchle zobrazenie stavu uhradenia vašich faktúr použiť rýchle filtrovanie cez tlačidlá - **Všetky**, **Uhradené**, **Neuhradené**, **Po splatnosti**, **Na zaplatenie**.

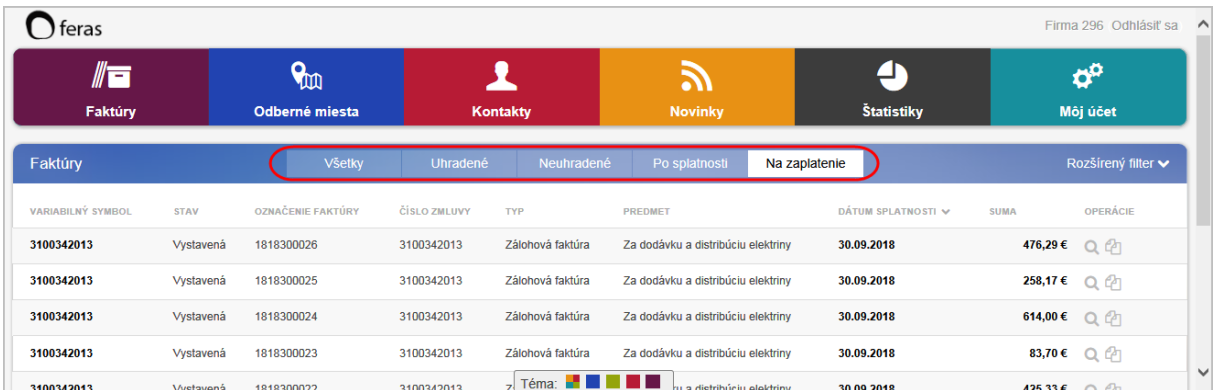

### <span id="page-5-2"></span>*2.1.1 Rozšírený filter*

V hornej lište stránky *Faktúry* sa kliknutím na hypertextový odkaz *Rozšírený filter* zobrazí ďalšie filtrovanie faktúr. Jeho opätovným stlačením môžete skryť zobrazený panel rozšíreného filtra.

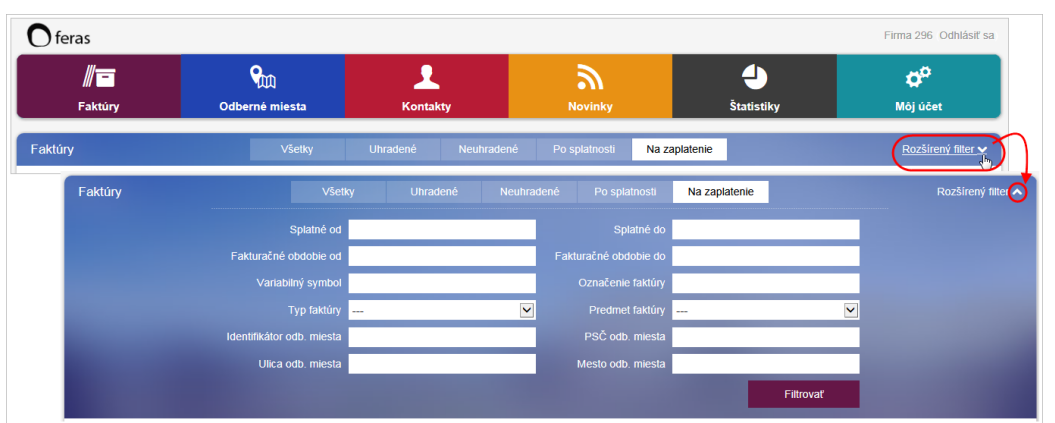

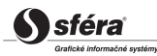

### <span id="page-6-0"></span>**2.2 Prezeranie faktúry**

Detailné informácie o konkrétnej faktúre môžete získať stlačením ikony **Q** - *Prezrieť*, ktorá sa nachádza na konci každého záznamového riadka vyfiltrovaných faktúr v stĺpci *Operácie*.

- (1) Faktúru v .pdf formáte si stiahnete kliknutím na hypertextový odkaz *Uložiť*. Naľavo v spodnej časti okna sa kliknutím na stiahnutý súbor zobrazí faktúra v .pdf formáte. Ďalší opis funkčnosti sa nachádza v kapitole *[Uloženie faktúry](#page-6-1)*.
- (2) Detailné informácie o konkrétnej faktúre dostanete kliknutím na hypertextový odkaz *Podklady*. Opis funkčnosti sa nachádza v kapitole *[Prezeranie podkladov](#page-9-0)*.

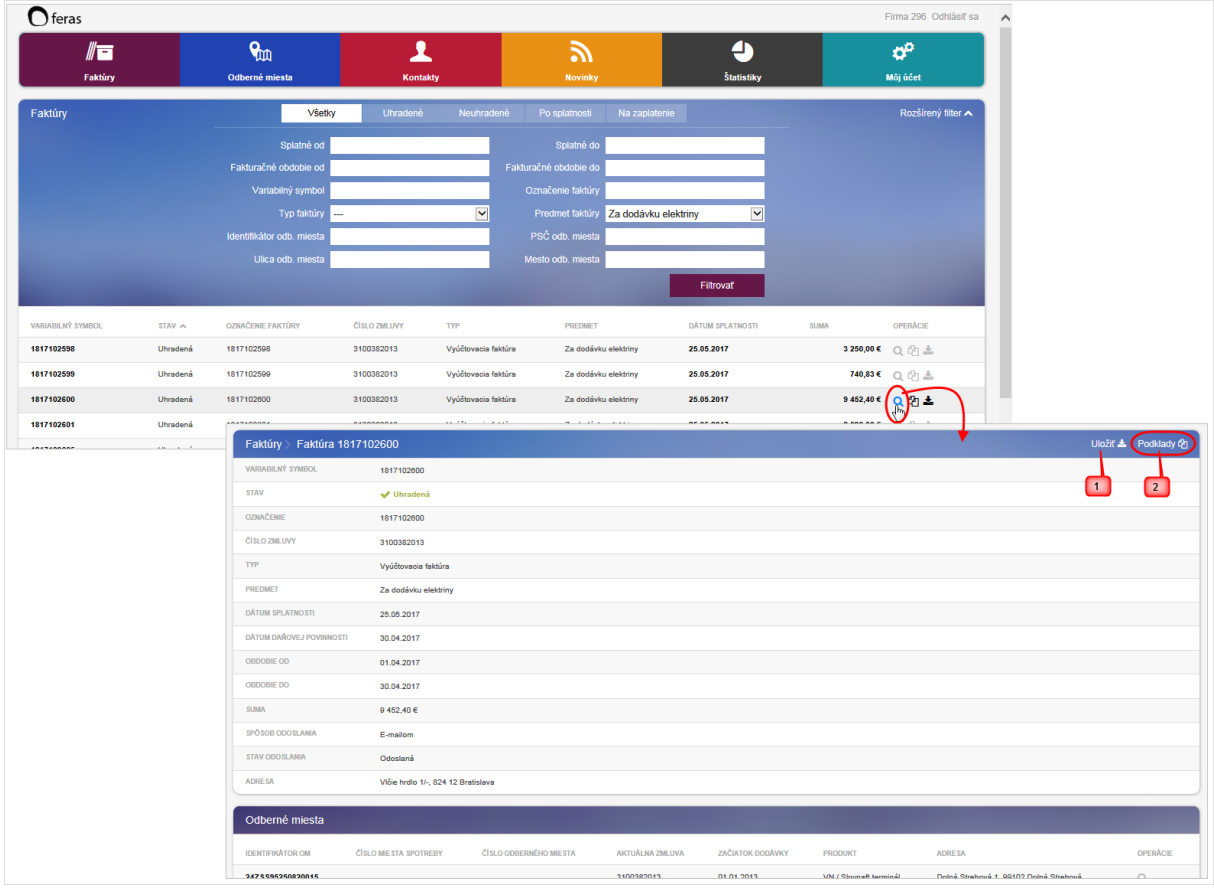

(3) Ak je potrebné napr. zadať "*Zmenu rezervovanej kapacity*" aktivujte hypertextový odkaz *Zadať požiadavku* -> systém zobrazí dialóg **Zadanie požiadavky**.

#### <span id="page-6-1"></span>*2.2.1 Uloženie faktúry*

Faktúru si môžete stiahnuť kliknutím na ikonu **-** *uložiť***. Naľavo v spodnej časti okna sa kliknutím** na stiahnutý súbor zobrazí faktúra v .pdf formáte.

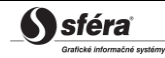

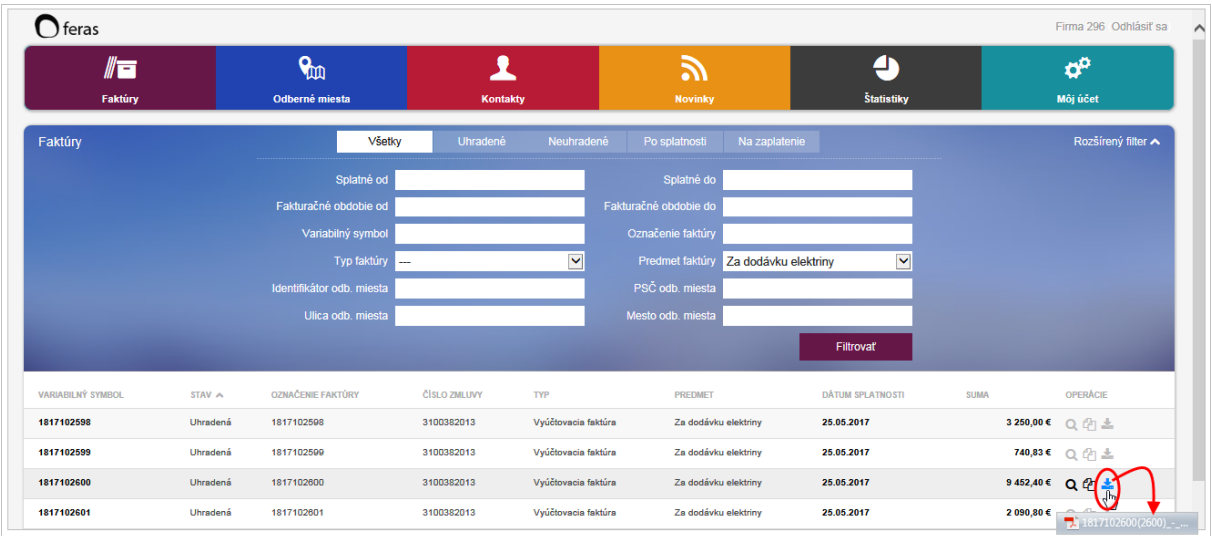

Ďalším spôsobom, ako uložiť faktúru je označením záznamu v zozname faktúr a kliknutím pravým tlačidlom myši. Následne systém ponúkne kontextové menu, z ktorého vyberiete možnosť *Uložiť ako*.

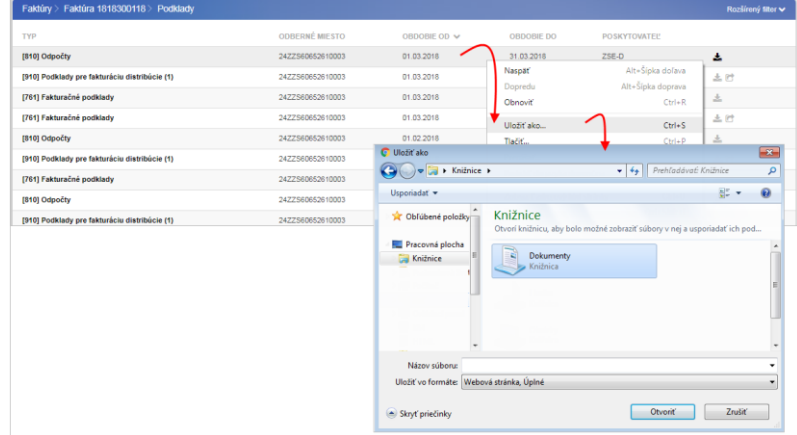

Systém zobrazí štandardný dialóg pre uloženie súboru špecifický podľa operačného systému na zadanie miesta uloženia faktúry. Vyberiete súbor a potvrdíte tlačidlom **Otvoriť**.

 $\bf G$ 

 *Zobrazená faktúra a jej prílohy slúžia len na demonštračné účely funkcií zákazníckeho portálu. Upozorňujeme, že zámerne neobsahujú všetky náležitosti, požadované legislatívou.*

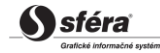

### <span id="page-8-0"></span>**2.3 Prezeranie nameraných údajov**

- (1) Detailné informácie o konkrétnej faktúre získate stlačením ikony *Prezrieť* v stĺpci *Operácie* na konci záznamového riadka.
- (2) Sekcia *Odberné miesta* detailné informácie o odbernom mieste je možné získať na zvolenom zázname odberného miesta stlačením ikony **Q** - *Prezrieť* v stĺpci *Operácie* na konci záznamového riadka.
- (3) Namerané údaje pre konkrétne vyfiltrované odberné miesto si môžete zobraziť pomocou hypertextového odkazu *Namerané údaje*.

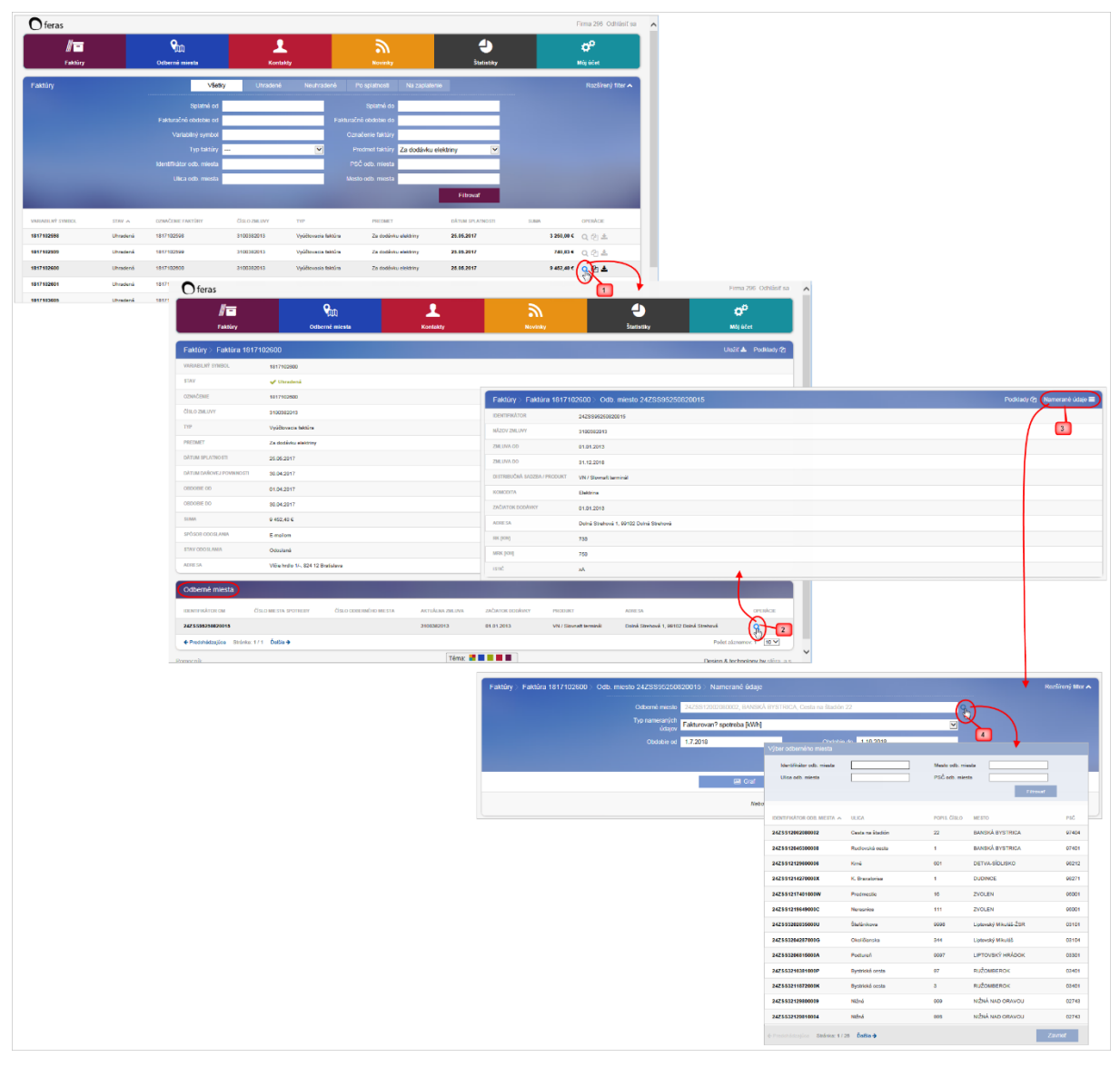

- (4) Na stránke *Namerané údaje* je potrebné zadefinovať:
	- *Odberné miesto* vedľa položky je umiestnená ikonka Q, pomocou ktorej sa zobrazí dialóg **Výber odberného miesta**.
	- *Treba tiež zvoliť Typ nameraných údajov*, kde sú k dispozícii možnosti:
		- *Meranie 15' (ak je dostupné)* pre priebehovo merané odberné miesta.
		- *Fakturovaná spotreba [kWh]* fakturované údaje pre každé odberné miesto, ktoré už malo vyúčtovaciu faktúru.
	- *Obdobie od, Obdobie do,* za ktoré chcete zobraziť namerané údaje*.*

Namerané údaje si môžete prezrieť v grafickom (*Graf* – [stĺpcový\)](#page-14-0) alebo tabuľkovom (*[Tabuľka](#page-15-0)*) zobrazení.

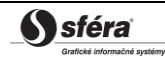

### <span id="page-9-0"></span>**2.4 Prezeranie podkladov**

Pri vyúčtovacích faktúrach máte možnosť zobraziť si podklady, na základe ktorých bola daná faktúra vytvorená - podklady od PDS (910, 810) a OKTE (761, 765).

- (1) Podklady zobrazíte stlačením ikony *Podklady* v stĺpci *Operácie* na konci záznamového riadka.
- (2) Zobrazené podklady si môžete uložiť stlačením ikony **\*** *Uložiť*.

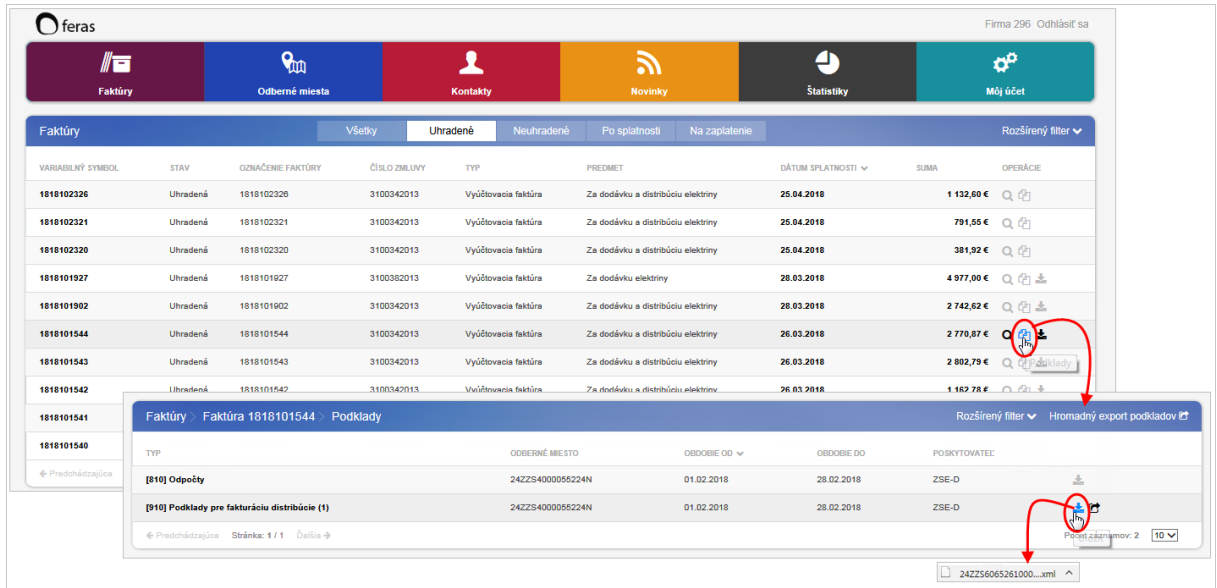

(3) Naľavo v spodnej časti okna kliknutím na stiahnutý súbor sa zobrazí dialógové okno *Poznámkový blok* s konkrétnou faktúrou v .xml formáte. Vyberte z ponukového menu (šípka hore) možnosť *Uložiť ako*. Následne sa zobrazí štandardný systémový dialóg pre uloženie súboru špecifický podľa operačného systému na zadanie miesta uloženia podkladov.

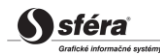

#### <span id="page-10-0"></span>*2.4.1 Hromadné stiahnutie podkladov pre vyúčtovaciu faktúru*

Na stránke faktúry – podklady je možné hromadne stiahnuť všetky vyúčtovacie podklady (910,915,765..).

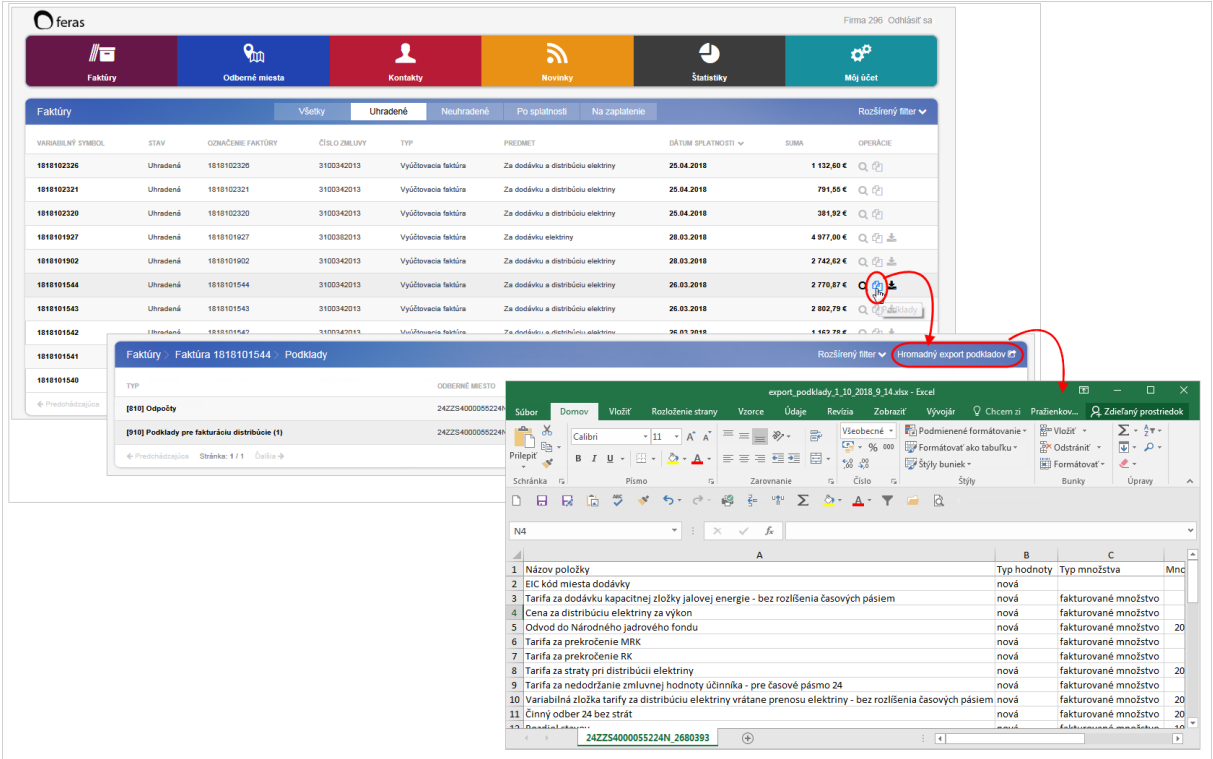

Všetky podklady budú vyexportované v jednom kroku do formátu .xlsx, kde každý typ podkladu bude na samostatnej záložke.

#### <span id="page-10-1"></span>*2.4.2 Príloha vyúčtovacej faktúry*

Príloha vyúčtovacej faktúry - doplnenie možnosti zobrazenia výpisu variabilných symbolov upomienkových faktúr na fakturovanej spoplatnenej upomienke.

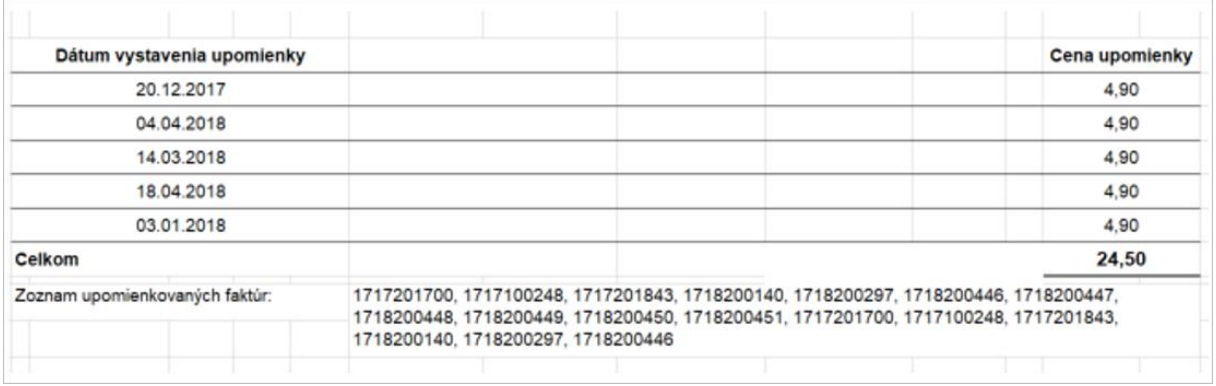

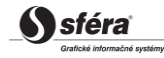

# <span id="page-11-0"></span>**3 ODBERNÉ MIESTA**

Kliknutím na dlaždicu **Odberné miesta** sa dostanete na stránku s detailným prehľadom vašich odberných miest.

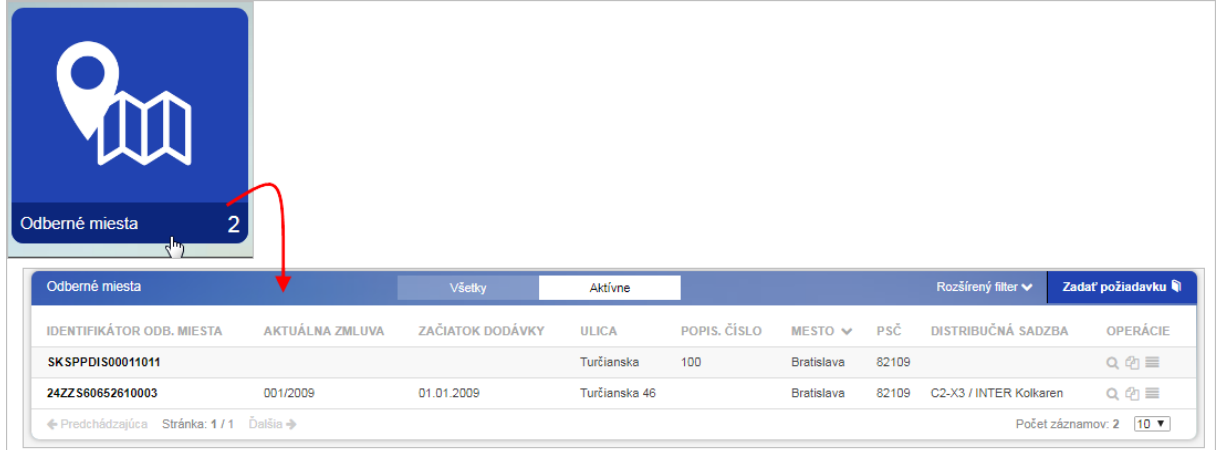

### <span id="page-11-1"></span>**3.1 Prehľad odberných miest a filtrovanie**

Na stránke *Odberné miesta* môžete použiť rýchly filter tlačidlami - **Všetky**, **Aktívne** (úspešne prešli zmenovým procesom).

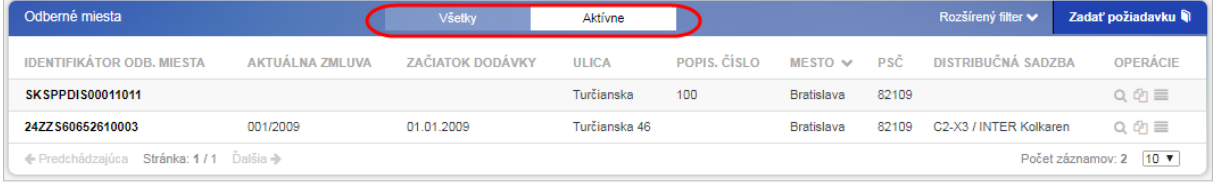

#### <span id="page-11-2"></span>*3.1.1 Rozšírený filter*

V hornej lište stránky *Odberné miesta* sa kliknutím na hypertextový odkaz *Rozšírený filter* zobrazí ďalšie filtrovanie odberných miest. Jeho opätovným stlačením môžete skryť zobrazený panel rozšíreného filtra.

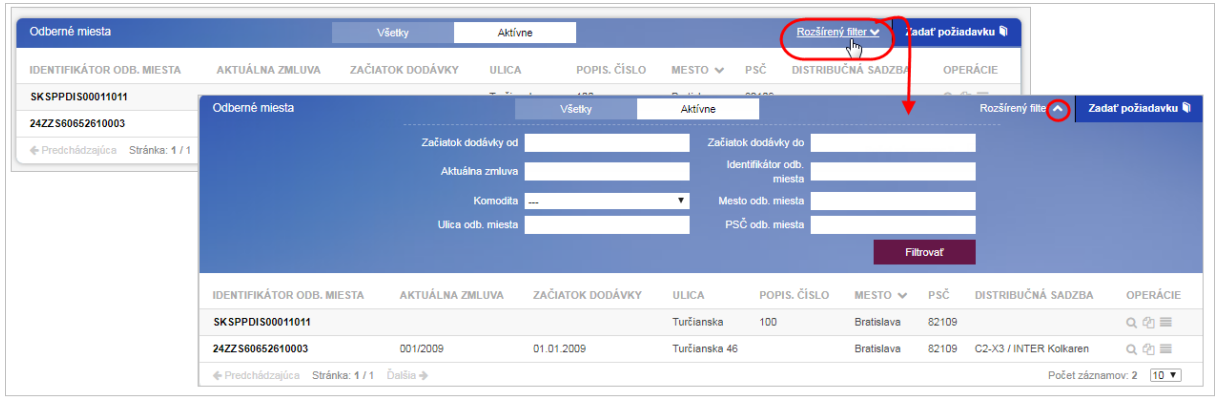

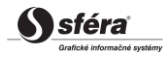

### <span id="page-12-0"></span>**3.2 Prezeranie odberného miesta**

Detailné informácie o konkrétnom odbernom mieste je možné získať na zvolenom zázname odberného miesta stlačením ikony **Q** - *Prezrieť* v stĺpci *Operácie* na konci záznamového riadka.

- 1) Fakturačné podklady pre konkrétne vyfiltrované odberné miesto si môžete zobraziť pomocou hypertextového odkazu *Podklady.* Opis funkčnosti sa nachádza v kapitole *[Fakturačné](#page-12-1)  [podklady](#page-12-1)*.
- *2)* Namerané údaje pre konkrétne vyfiltrované odberné miesto si môžete zobraziť pomocou hypertextového odkazu Namerané údaje. Opis funkčnosti sa nachádza v kapitole *[Namerané](#page-13-0)  [údaje.](#page-13-0)*

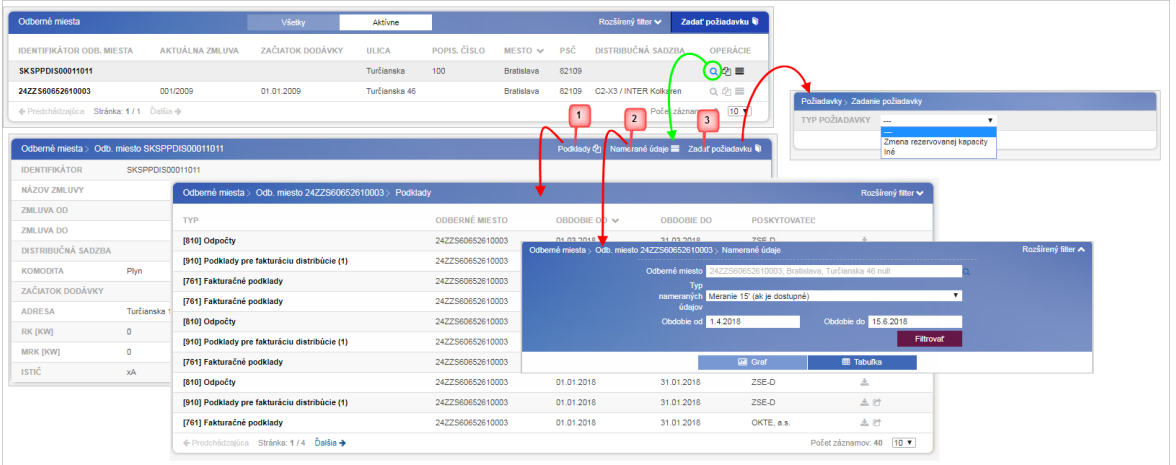

3) Ak je potrebné napr. zadať "*Zmenu rezervovanej kapacity*" aktivujte hypertextový odkaz *Zadať požiadavku*.

### <span id="page-12-1"></span>*3.2.1 Fakturačné podklady*

Fakturačné podklady pre konkrétne vyfiltrované odberné miesto si môžete zobraziť pomocou ikony - *Podklady.*

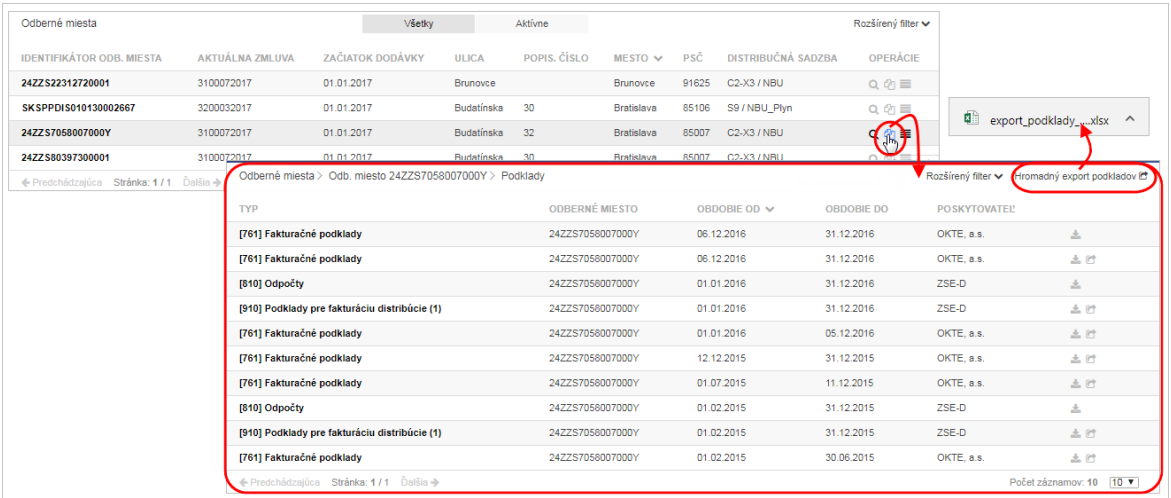

Cez odkaz "*Hromadný export podkladov*" je možné vyslané faktúry hromadne stiahnuť, t. j. všetky podklady od PDS (910,810) do jedného .XLSX súboru, kde sa budú jednotlivé odberné miesta (EIC) nachádzať na samostatných hárkoch.

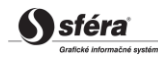

### <span id="page-13-0"></span>*3.2.2 Namerané údaje*

Namerané údaje pre konkrétne vyfiltrované odberné miesto si môžete zobraziť pomocou ikony - *Namerané údaje.*

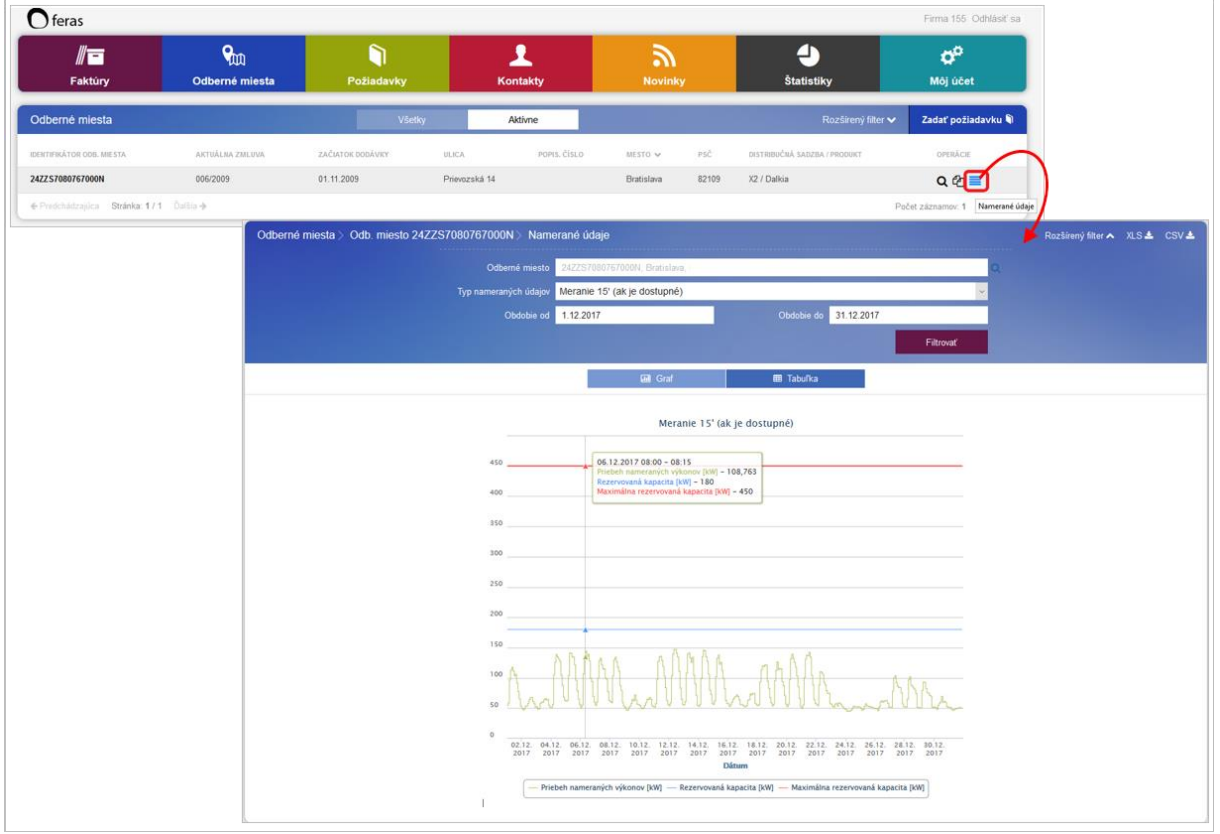

Na stránke *Namerané údaje* je potrebné zadefinovať:

- Odberné miesto vedľa položky je umiestnená ikonka **Q** pomocou ktorej sa zobrazí dialóg **Výber odberného miesta**.
- *Treba tiež zvoliť Typ nameraných údajov*, kde sú k dispozícii možnosti:
	- *Meranie 15' (ak je dostupné)* pre priebehovo merané odberné miesta.
	- *Fakturovaná spotreba [kWh]* fakturované údaje pre každé odberné miesto, ktoré už malo vyúčtovaciu faktúru.
- *Obdobie od, Obdobie do, za ktoré chcete zobraziť namerané údaje.*

Namerané údaje si môžete prezrieť v grafickom (na obrázku je zobrazený graf - čiarový) alebo v tabuľkovom (*[Tabuľka](#page-15-0)*) zobrazení.

Odberné miesto musí mať *Rezervovanú kapacitu (kW)* a *Maximálnu rezervovanú kapacitu (kW)*, aby sa v grafe zobrazili tieto dve čiary (pozri obr.).

Priblížením ukazovateľa myši na bod grafu je možné sledovať hodnoty nameraných údajov v rôznych časových bodoch merania. Pohybom myši po ploche grafu sa zobrazia informácie s uvedením dátumu, času, sledovanej veličiny a hodnoty nameraných údajov v danom čase.

Graf umožňuje priblíženie vzhľadom na x-ovú a y-ovú os. Priblíženie je možné vykonať vyznačením požadovanej plochy grafu myšou. Na zrušenie priblíženia potom slúži tlačidlo **Zrušiť priblíženie** v hornej časti uprostred grafu.

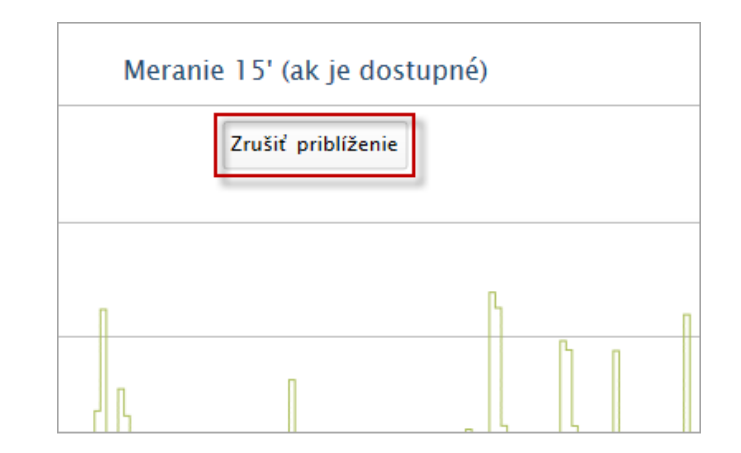

Tlačidlá <sup>XLS ≥</sup> <sup>CSV ≥</sup> umožňujú vyexportovať obsah tabuľky vo formáte (XLSX, CSV) a uložiť na vybrané miesto. O úspešnom sťahovaní súboru je používateľ notifikovaný oznamom - "Export dokončený!".

### <span id="page-14-0"></span>*3.2.2.1 Graf – stĺpcový*

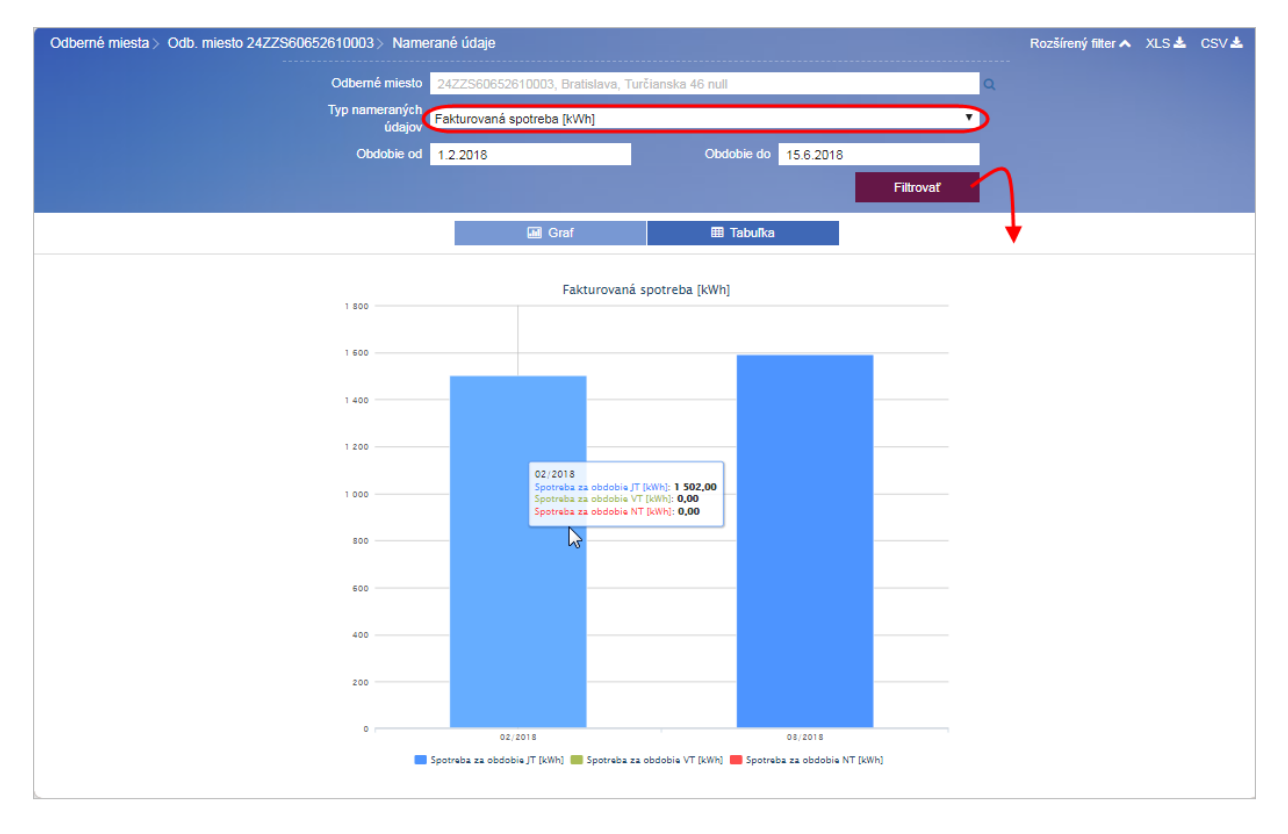

Pohybom myši po ploche grafu sa zobrazia informácie s uvedením obdobia, sledovaných veličín a hodnôt nameraných údajov v danom období.

#### <span id="page-15-0"></span>*3.2.2.2 Tabuľka*

V tabuľkovom prehľade 15 min priebehu merania sú zobrazené aj hodnoty priemer, maximum a minimum pre zobrazované merania.

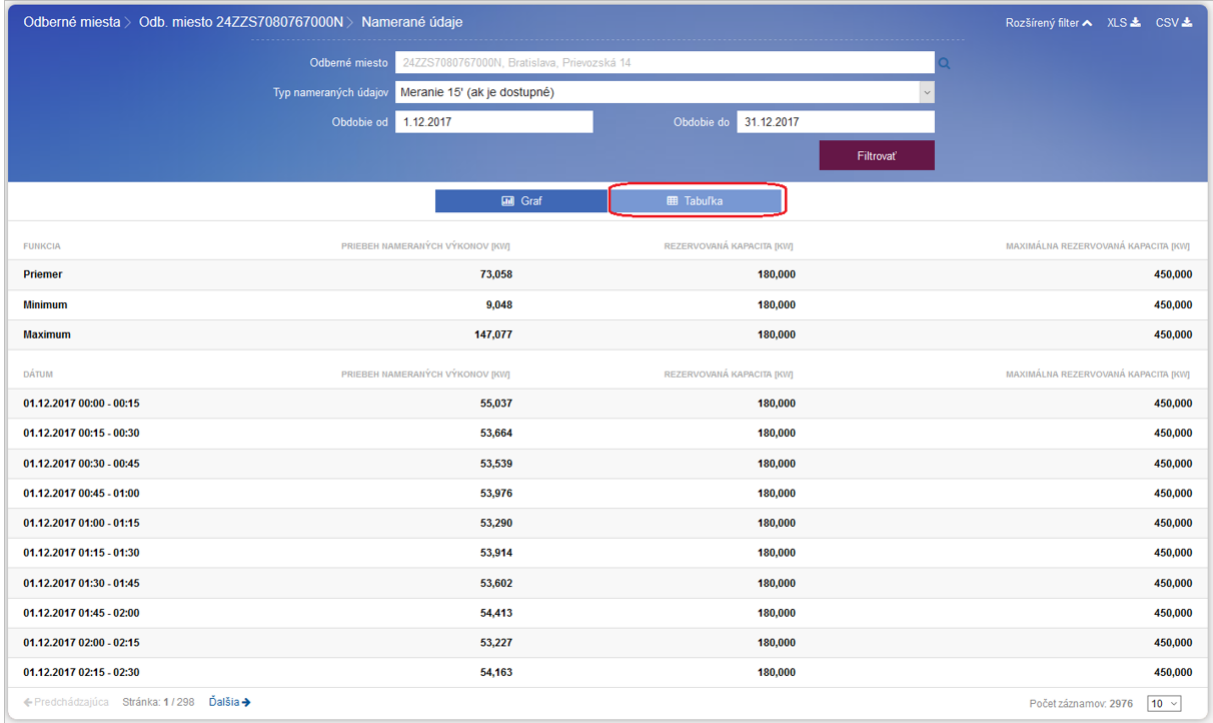

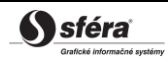

# <span id="page-16-0"></span>**4 KONTAKTY**

Kliknutím na dlaždicu **Kontakty** sa dostanete na stránku, ktorá zobrazuje kontaktné údaje dodávateľa.

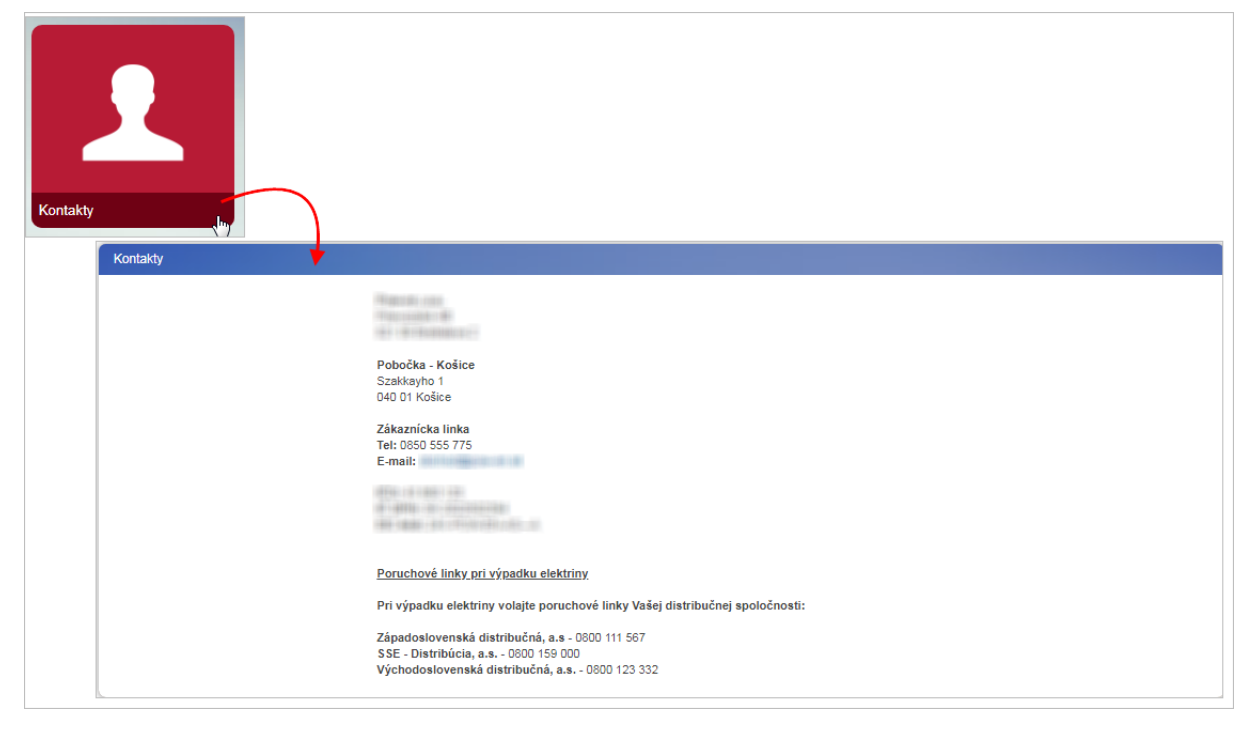

# <span id="page-17-0"></span>**5 NOVINKY**

Kliknutím na dlaždicu **Novinky** sa dostanete na stránku, ktorá zobrazuje dôležité informácie z prostredia zákazníckeho portálu - novinky a informácie o trhu s elektrinou.

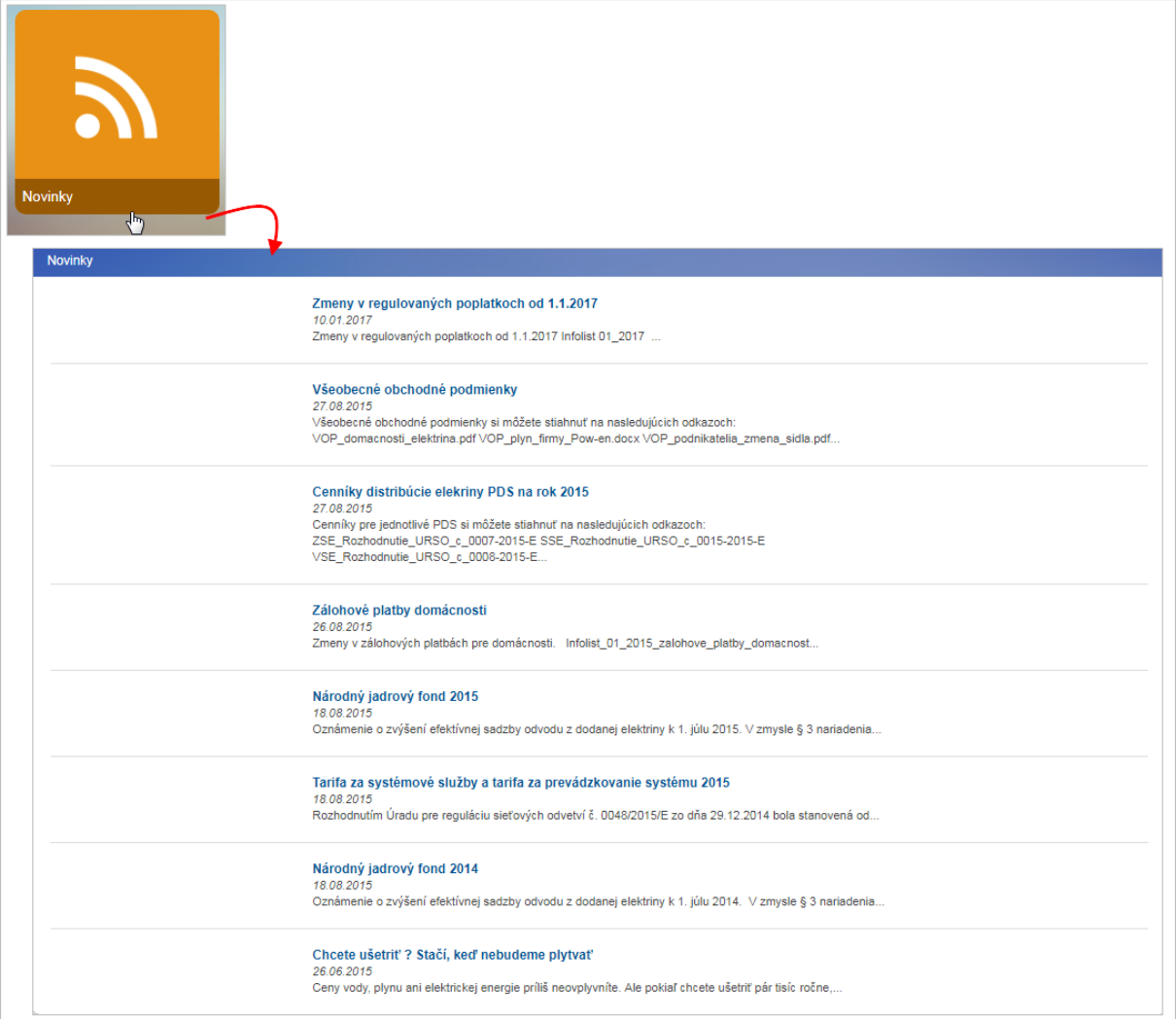

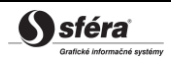

# <span id="page-18-0"></span>**6 ŠTATISTIKY**

Kliknutím na dlaždicu **Štatistiky** sa dostanete na stránku, ktorá zobrazuje údaje o platbách zobrazených v grafe.

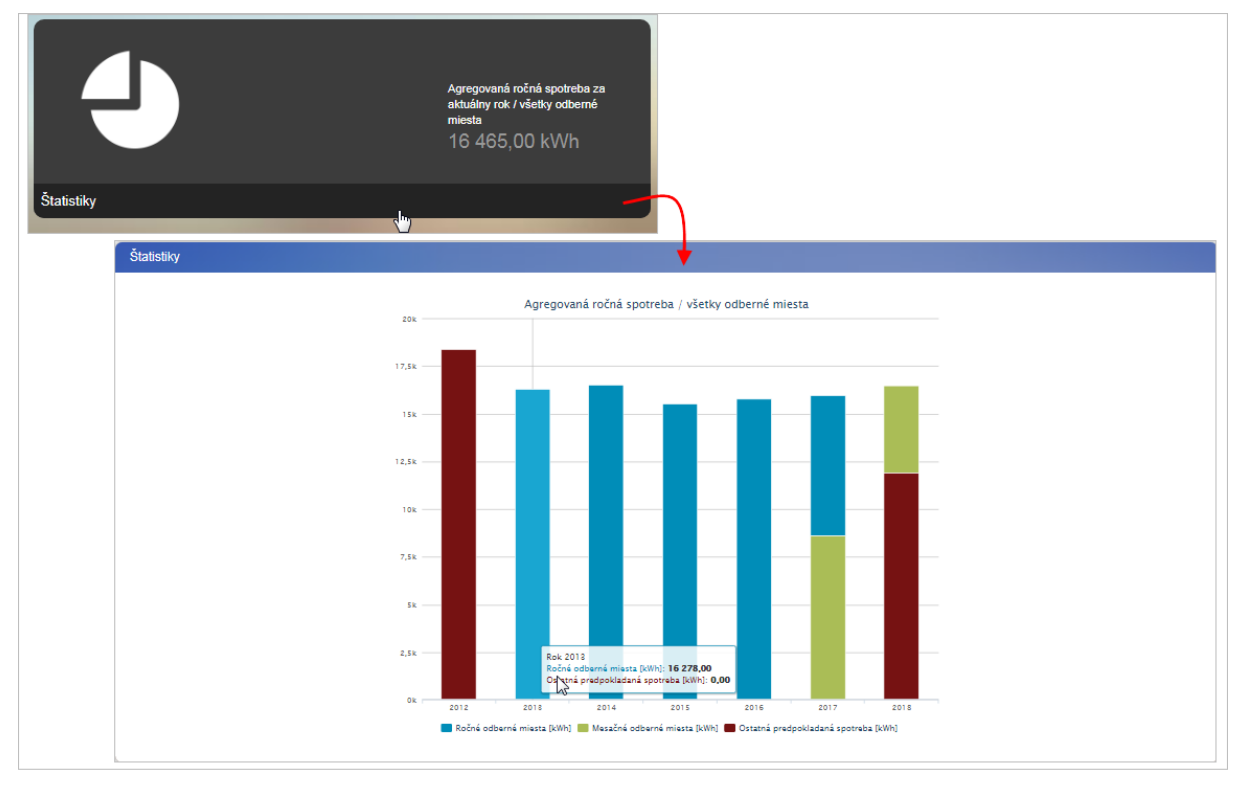

Pohybom myši po ploche grafu sa zobrazia informácie s uvedením obdobia, stavu úhrad (plánované, realizované, meškajúce) a príslušných sumárnych hodnôt v danom období.

# <span id="page-19-0"></span>**7 MÔJ ÚČET**

Kliknutím na dlaždicu **Môj účet** sa dostanete na stránku, ktorá zobrazuje základné údaje o vašom účte na zákazníckom portáli.

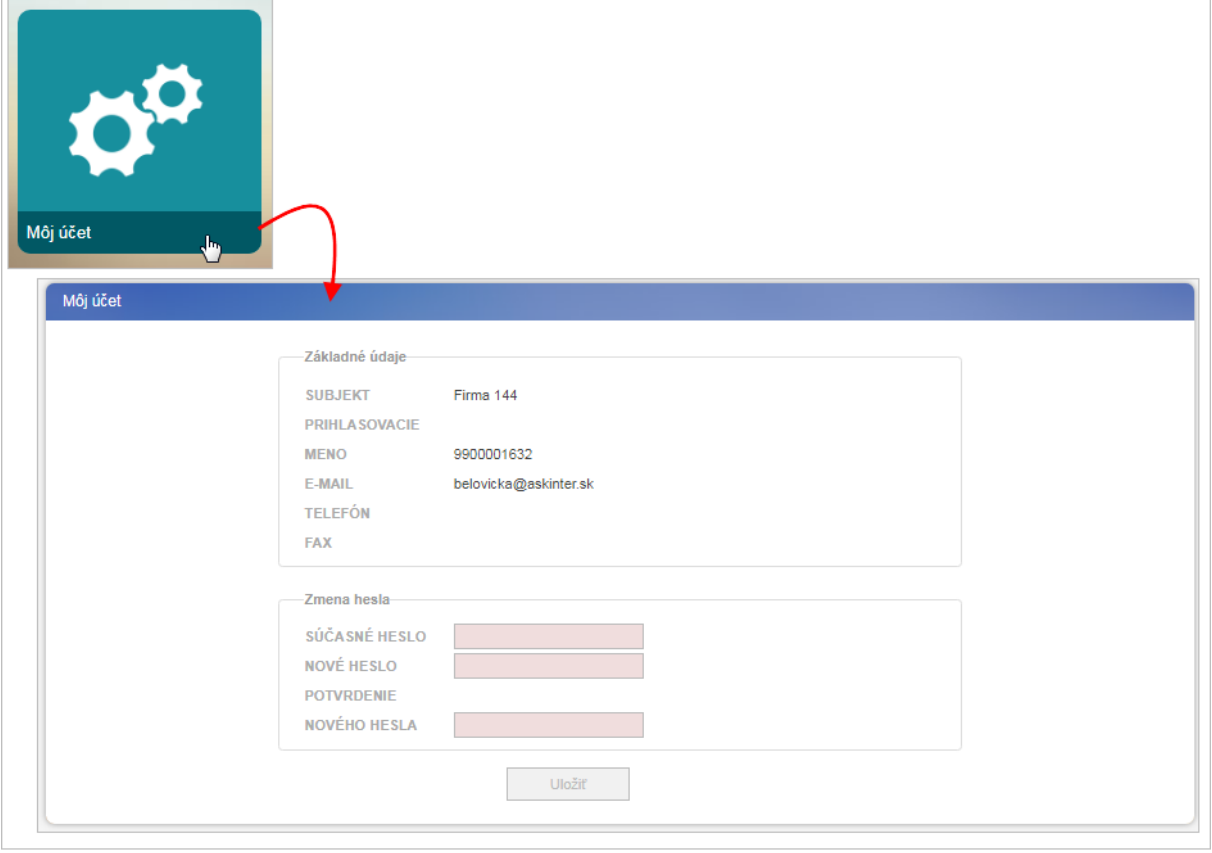

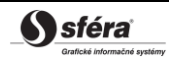